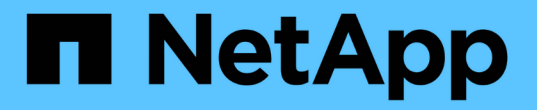

# 관리 노드 **REST API**를 사용합니다

# Element Software

NetApp January 15, 2024

This PDF was generated from https://docs.netapp.com/ko-kr/element-software-123/mnode/task\_mnode\_work\_overview\_API.html on January 15, 2024. Always check docs.netapp.com for the latest.

# 목차

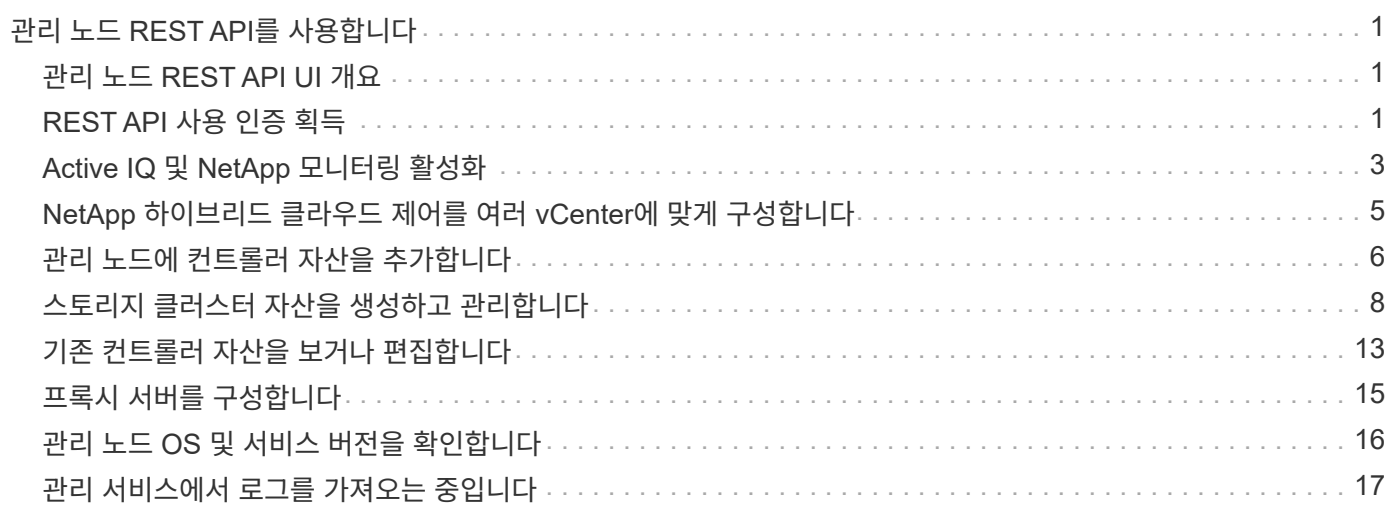

# <span id="page-2-0"></span>관리 노드 **REST API**를 사용합니다

# <span id="page-2-1"></span>관리 노드 **REST API UI** 개요

내장된 REST API UI('https://<ManagementNodeIP>/mnode` 사용하여 프록시 서버 구성, 서비스 수준 업데이트 또는 자산 관리 등 관리 노드 서비스와 관련된 API를 실행하거나 이해할 수 있습니다.

REST API로 수행할 수 있는 작업:

## 권한 부여

• ["REST API](#page-2-2) [사용](#page-2-2) [인증](#page-2-2) [획득](#page-2-2)["](#page-2-2)

# 자산 구성

- ["Active IQ](#page-4-0) [및](#page-4-0) [NetApp](#page-4-0) [모니터링](#page-4-0) [활성화](#page-4-0)["](#page-4-0)
- ["](#page-16-0)[관리](#page-16-0) [노드에](#page-16-0) [대한](#page-16-0) [프록시](#page-16-0) [서버를](#page-16-0) [구성합니다](#page-16-0)["](#page-16-0)
- ["NetApp](#page-6-0) [하이브리드](#page-6-0) [클라우드](#page-6-0) [제어를](#page-6-0) [여러](#page-6-0) [vCenter](#page-6-0)[에](#page-6-0) [맞게](#page-6-0) [구성합니다](#page-6-0)["](#page-6-0)
- ["](#page-7-0)[관리](#page-7-0) [노드에](#page-7-0) [컨트롤러](#page-7-0) [자산을](#page-7-0) [추가합니다](#page-7-0)["](#page-7-0)
- ["](#page-9-0)[스토리지](#page-9-0) [클러스터](#page-9-0) [자산을](#page-9-0) [생성하고](#page-9-0) [관리합니다](#page-9-0)["](#page-9-0)

# 자산 관리

- ["](#page-14-0)[기존](#page-14-0) [컨트롤러](#page-14-0) [자산을](#page-14-0) [보거나](#page-14-0) [편집합니다](#page-14-0)["](#page-14-0)
- ["](#page-9-0)[스토리지](#page-9-0) [클러스터](#page-9-0) [자산을](#page-9-0) [생성하고](#page-9-0) [관리합니다](#page-9-0)["](#page-9-0)
- ["REST API](https://docs.netapp.com/ko-kr/element-software-123/hccstorage/task-hcc-collectlogs.html#use-the-rest-api-to-collect-netapp-hci-logs)[를](https://docs.netapp.com/ko-kr/element-software-123/hccstorage/task-hcc-collectlogs.html#use-the-rest-api-to-collect-netapp-hci-logs) [사용하여](https://docs.netapp.com/ko-kr/element-software-123/hccstorage/task-hcc-collectlogs.html#use-the-rest-api-to-collect-netapp-hci-logs) [Element](https://docs.netapp.com/ko-kr/element-software-123/hccstorage/task-hcc-collectlogs.html#use-the-rest-api-to-collect-netapp-hci-logs) [시스템](https://docs.netapp.com/ko-kr/element-software-123/hccstorage/task-hcc-collectlogs.html#use-the-rest-api-to-collect-netapp-hci-logs) [로그를](https://docs.netapp.com/ko-kr/element-software-123/hccstorage/task-hcc-collectlogs.html#use-the-rest-api-to-collect-netapp-hci-logs) [수집합니다](https://docs.netapp.com/ko-kr/element-software-123/hccstorage/task-hcc-collectlogs.html#use-the-rest-api-to-collect-netapp-hci-logs)["](https://docs.netapp.com/ko-kr/element-software-123/hccstorage/task-hcc-collectlogs.html#use-the-rest-api-to-collect-netapp-hci-logs)
- ["](#page-17-0)[관리](#page-17-0) [노드](#page-17-0) [OS](#page-17-0) [및](#page-17-0) [서비스](#page-17-0) [버전을](#page-17-0) [확인합니다](#page-17-0)["](#page-17-0)
- ["](#page-18-0)[관리](#page-18-0) [서비스에서](#page-18-0) [로그를](#page-18-0) [가져오는](#page-18-0) [중입니다](#page-18-0)["](#page-18-0)

# 자세한 내용을 확인하십시오

- ["](https://docs.netapp.com/ko-kr/element-software-123/mnode/task_mnode_access_ui.html)[관리](https://docs.netapp.com/ko-kr/element-software-123/mnode/task_mnode_access_ui.html) [노드에](https://docs.netapp.com/ko-kr/element-software-123/mnode/task_mnode_access_ui.html) [액세스합니다](https://docs.netapp.com/ko-kr/element-software-123/mnode/task_mnode_access_ui.html)["](https://docs.netapp.com/ko-kr/element-software-123/mnode/task_mnode_access_ui.html)
- ["vCenter Server](https://docs.netapp.com/us-en/vcp/index.html)[용](https://docs.netapp.com/us-en/vcp/index.html) [NetApp Element](https://docs.netapp.com/us-en/vcp/index.html) [플러그인](https://docs.netapp.com/us-en/vcp/index.html)["](https://docs.netapp.com/us-en/vcp/index.html)
- ["SolidFire](https://docs.netapp.com/us-en/element-software/index.html) [및](https://docs.netapp.com/us-en/element-software/index.html) [Element](https://docs.netapp.com/us-en/element-software/index.html) [소프트웨어](https://docs.netapp.com/us-en/element-software/index.html) [설명서](https://docs.netapp.com/us-en/element-software/index.html)["](https://docs.netapp.com/us-en/element-software/index.html)

# <span id="page-2-2"></span>**REST API** 사용 인증 획득

REST API UI에서 관리 서비스에 API를 사용하려면 먼저 권한을 부여해야 합니다. 이 작업은 액세스 토큰을 획득하여 수행합니다.

토큰을 얻으려면 클러스터 관리자 자격 증명과 클라이언트 ID를 제공해야 합니다. 각 토큰은 약 10분 동안 지속됩니다.

토큰이 만료되면 새 액세스 토큰을 다시 승인할 수 있습니다.

관리 노드의 설치 및 배포 중에 인증 기능이 설정됩니다. 토큰 서비스는 설정 중에 정의한 스토리지 클러스터를 기반으로 합니다.

시작하기 전에

- 클러스터 버전은 NetApp Element 소프트웨어 11.3 이상을 실행해야 합니다.
- 버전 11.3 이상을 실행하는 관리 노드를 배포해야 합니다.

**API** 명령

```
TOKEN=`curl -k -X POST https://MVIP/auth/connect/token -F client_id=mnode-
client -F grant_type=password -F username=CLUSTER_ADMIN -F
password=CLUSTER_PASSWORD|awk -F':' '{print $2}'|awk -F',' '{print
$1}'|sed s/\"//q`
```
#### **REST API UI** 단계

1. 관리 노드의 IP 주소와 서비스 이름(예: '/mnode/')을 입력하여 서비스에 대한 REST API UI에 액세스합니다.

https://<ManagementNodeIP>/mnode/

2. authorize \* 를 선택합니다.

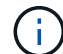

또는 서비스 API 옆에 있는 잠금 아이콘을 선택할 수 있습니다.

- 3. 다음을 완료합니다.
	- a. 클러스터 사용자 이름 및 암호를 입력합니다.
	- b. Client ID를 mnode-client로 입력한다.
	- c. 클라이언트 암호 값을 입력하지 마십시오.
	- d. 세션을 시작하려면 \* authorize \* 를 선택합니다.
- 4. Available authorization \* 대화 상자를 닫습니다.

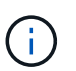

토큰이 만료된 후 명령을 실행하려고 하면 401 Error: Unauthorized(401 오류: 인증되지 않음) 메시지가 나타납니다. 이 내용이 표시되면 다시 승인하십시오.

### 자세한 내용을 확인하십시오

- ["vCenter Server](https://docs.netapp.com/us-en/vcp/index.html)[용](https://docs.netapp.com/us-en/vcp/index.html) [NetApp Element](https://docs.netapp.com/us-en/vcp/index.html) [플러그인](https://docs.netapp.com/us-en/vcp/index.html)["](https://docs.netapp.com/us-en/vcp/index.html)
- ["SolidFire](https://docs.netapp.com/us-en/element-software/index.html) [및](https://docs.netapp.com/us-en/element-software/index.html) [Element](https://docs.netapp.com/us-en/element-software/index.html) [소프트웨어](https://docs.netapp.com/us-en/element-software/index.html) [설명서](https://docs.netapp.com/us-en/element-software/index.html)["](https://docs.netapp.com/us-en/element-software/index.html)

# <span id="page-4-0"></span>**Active IQ** 및 **NetApp** 모니터링 활성화

설치 또는 업그레이드 중에 Active IQ 스토리지 모니터링을 설정하지 않은 경우 설정할 수 있습니다. SolidFire All-Flash 스토리지 시스템을 설치하는 동안 SolidFire Active IQ를 설정하지 않은 경우 이 절차를 사용해야 할 수 있습니다.

Active IQ Collector 서비스는 내역 보고 및 실시간에 가까운 성능 모니터링을 위해 구성 데이터 및 Element 소프트웨어 기반 클러스터 성능 메트릭을 SolidFire Active IQ에 전달합니다. NetApp 모니터링 서비스를 사용하면 스토리지 클러스터 장애를 vCenter에 전달하여 알림을 받을 수 있습니다.

시작하기 전에

- Active IQ의 일부 기능(예: QoS)에서는 Element 11.3 이상이 올바르게 작동해야 합니다. 모든 Active IQ 기능을 사용할 수 있는지 확인하려면 다음 단계를 수행하는 것이 좋습니다.
	- 스토리지 클러스터에서 NetApp Element 소프트웨어 11.3 이상이 실행 중입니다.
	- 버전 11.3 이상을 실행하는 관리 노드를 배포했습니다.
- 인터넷에 접속할 수 있습니다. 외부 연결이 없는 어두운 사이트에서는 Active IQ Collector 서비스를 사용할 수 없습니다.

단계

- 1. 설치의 기본 자산 ID를 가져옵니다.
	- a. 관리 노드에서 인벤토리 서비스 REST API UI를 엽니다.

https://<ManagementNodeIP>/inventory/1/

- b. authorize \* 를 선택하고 다음을 완료합니다.
	- i. 클러스터 사용자 이름 및 암호를 입력합니다.
	- ii. Client ID를 mnode-client로 입력한다.
	- iii. 세션을 시작하려면 \* authorize \* 를 선택합니다.
	- iv. 창을 닫습니다.
- c. REST API UI에서 \* Get Windows/Installations \* 를 선택합니다.
- d. 체험하기 \* 를 선택합니다.
- e. Execute \* 를 선택합니다.
- f. 코드 200 응답 본문에서 설치 시 id를 복사한다.

```
{
    "installations": [
      {
      " links": {
          "collection":
"https://10.111.211.111/inventory/1/installations",
          "self":
"https://10.111.217.111/inventory/1/installations/abcd01e2-ab00-1xxx-
91ee-12f111xxc7x0x"
        },
        "id": "abcd01e2-ab00-1xxx-91ee-12f111xxc7x0x",
```
 $\left( \begin{array}{c} 1 \end{array} \right)$ 

설치 또는 업그레이드 중에 생성된 기본 자산 구성을 설치하였습니다.

- 2. 원격 측정 활성화:
	- a. 관리 노드의 IP 주소 뒤에 '/mnode'를 입력하여 관리 노드의 mnode service API UI에 접근한다.

```
https://<ManagementNodeIP>/mnode
```
- b. authorize \* 또는 임의의 잠금 아이콘을 선택하고 다음을 완료합니다.
	- i. 클러스터 사용자 이름 및 암호를 입력합니다.
	- ii. Client ID를 mnode-client로 입력한다.

```
iii. 세션을 시작하려면 * authorize * 를 선택합니다.
```
- iv. 창을 닫습니다.
- c. 기본 자산 구성:
	- i. PUT/ASSET/{ASSET\_ID} \* 를 선택합니다.
	- ii. 체험하기 \* 를 선택합니다.
	- iii. JSON 페이로드에 다음을 입력합니다.

```
{
"telemetry active": true
"config": {}
}
```
- iv. 이전 단계의 기본 ID를 \* asset\_ID \* 에 입력합니다.
- v. Execute \* 를 선택합니다.

Active IQ 서비스는 자산이 변경될 때마다 자동으로 다시 시작됩니다. 자산을 수정하면 설정이 적용되기 전에 짧은 지연이 발생합니다.

3. 아직 추가하지 않은 경우 NetApp 하이브리드 클라우드 제어에 대한 vCenter 컨트롤러 자산을 관리 노드의 알려진 자산에 추가합니다.

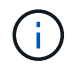

NetApp 모니터링 서비스를 위해서는 컨트롤러 자산이 필요합니다.

- a. 컨트롤러 하위 자산을 추가하려면 \* POST/ASSET/{ASSET\_ID}/컨트롤러 \* 를 선택합니다.
- b. 체험하기 \* 를 선택합니다.
- c. 클립보드에 복사한 상위 기본 자산 ID를 \* asset\_id \* 필드에 입력합니다.
- d. 유형(type)을 vCenter로, vCenter 자격 증명을 사용하여 필요한 페이로드 값을 입력합니다.

```
{
"username": "string",
"password": "string",
"ip": "string",
"type": "vCenter",
"host name": "string",
"config": {}
}
```
(†

IP는 vCenter IP 주소입니다.

e. Execute \* 를 선택합니다.

### 자세한 내용을 확인하십시오

- ["vCenter Server](https://docs.netapp.com/us-en/vcp/index.html)[용](https://docs.netapp.com/us-en/vcp/index.html) [NetApp Element](https://docs.netapp.com/us-en/vcp/index.html) [플러그인](https://docs.netapp.com/us-en/vcp/index.html)["](https://docs.netapp.com/us-en/vcp/index.html)
- ["SolidFire](https://docs.netapp.com/us-en/element-software/index.html) [및](https://docs.netapp.com/us-en/element-software/index.html) [Element](https://docs.netapp.com/us-en/element-software/index.html) [소프트웨어](https://docs.netapp.com/us-en/element-software/index.html) [설명서](https://docs.netapp.com/us-en/element-software/index.html)["](https://docs.netapp.com/us-en/element-software/index.html)

# <span id="page-6-0"></span>**NetApp** 하이브리드 클라우드 제어를 여러 **vCenter**에 맞게 구성합니다

NetApp 하이브리드 클라우드 제어를 구성하여 Linked Mode를 사용하지 않는 둘 이상의 vCenter에서 자산을 관리할 수 있습니다.

초기 설치 후 최근에 확장된 설치를 위해 자산을 추가해야 하거나 새 자산이 구성에 자동으로 추가되지 않은 경우 이 프로세스를 사용해야 합니다. 이러한 API를 사용하여 최근 설치에 추가된 자산을 추가하십시오.

#### 필요한 것

- 클러스터 버전이 NetApp Element 소프트웨어 11.3 이상을 실행 중입니다.
- 버전 11.3 이상을 실행하는 관리 노드를 배포했습니다.

#### 단계

1. ["](#page-7-0)[새](#page-7-0) [vCenter](#page-7-0)[를](#page-7-0) [컨트롤러](#page-7-0) [자산으로](#page-7-0) [추가합니다](#page-7-0)["](#page-7-0) 관리 노드 구성으로

2. 관리 노드에서 인벤토리 서비스 API를 새로 고칩니다.

https://<ManagementNodeIP>/inventory/1/

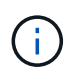

또는 NetApp 하이브리드 클라우드 제어 UI에서 인벤토리가 업데이트될 때까지 2분 정도 기다릴 수 있습니다.

- a. authorize \* 를 선택하고 다음을 완료합니다.
	- i. 클러스터 사용자 이름 및 암호를 입력합니다.
	- ii. Client ID를 mnode-client로 입력한다.
	- iii. 세션을 시작하려면 \* authorize \* 를 선택합니다.
	- iv. 창을 닫습니다.
- b. REST API UI에서 \* Get Windows/Installations \* 를 선택합니다.
- c. 체험하기 \* 를 선택합니다.
- d. Execute \* 를 선택합니다.
- e. 응답에서 설치 자산 ID(""id"")를 복사합니다.
- f. REST API UI에서 \* get/Installations/{id} \* 를 선택합니다.
- g. 체험하기 \* 를 선택합니다.
- h. 새로 고침을 True로 설정합니다.
- i. 설치 자산 ID를 \* id \* 필드에 붙여 넣습니다.
- j. Execute \* 를 선택합니다.
- 3. NetApp 하이브리드 클라우드 제어 브라우저를 새로고침하여 변경 사항을 확인하십시오.

### 자세한 내용을 확인하십시오

- ["vCenter Server](https://docs.netapp.com/us-en/vcp/index.html)[용](https://docs.netapp.com/us-en/vcp/index.html) [NetApp Element](https://docs.netapp.com/us-en/vcp/index.html) [플러그인](https://docs.netapp.com/us-en/vcp/index.html)["](https://docs.netapp.com/us-en/vcp/index.html)
- ["SolidFire](https://docs.netapp.com/us-en/element-software/index.html) [및](https://docs.netapp.com/us-en/element-software/index.html) [Element](https://docs.netapp.com/us-en/element-software/index.html) [소프트웨어](https://docs.netapp.com/us-en/element-software/index.html) [설명서](https://docs.netapp.com/us-en/element-software/index.html)["](https://docs.netapp.com/us-en/element-software/index.html)

# <span id="page-7-0"></span>관리 노드에 컨트롤러 자산을 추가합니다

### REST API UI를 사용하여 관리 노드 구성에 컨트롤러 자산을 추가할 수 있습니다.

최근 설치 규모를 조정했지만 새 자산이 구성에 자동으로 추가되지 않은 경우 자산을 추가해야 할 수 있습니다. 이러한 API를 사용하여 최근 설치에 추가된 자산을 추가하십시오.

필요한 것

- 클러스터 버전이 NetApp Element 소프트웨어 11.3 이상을 실행 중입니다.
- 버전 11.3 이상을 실행하는 관리 노드를 배포했습니다.
- 관리 노드 서비스 뷰를 NetApp 전용 자산으로 제한하기 위해 vCenter에서 새로운 NetApp HCC 역할을

만들었습니다. 을 참조하십시오 ["vCenter](https://docs.netapp.com/ko-kr/element-software-123/mnode/task_mnode_create_netapp_hcc_role_vcenter.html)[에서](https://docs.netapp.com/ko-kr/element-software-123/mnode/task_mnode_create_netapp_hcc_role_vcenter.html) [NetApp HCC](https://docs.netapp.com/ko-kr/element-software-123/mnode/task_mnode_create_netapp_hcc_role_vcenter.html) [역할을](https://docs.netapp.com/ko-kr/element-software-123/mnode/task_mnode_create_netapp_hcc_role_vcenter.html) [생성합니다](https://docs.netapp.com/ko-kr/element-software-123/mnode/task_mnode_create_netapp_hcc_role_vcenter.html)["](https://docs.netapp.com/ko-kr/element-software-123/mnode/task_mnode_create_netapp_hcc_role_vcenter.html)

### 단계

- 1. 설치의 기본 자산 ID를 가져옵니다.
	- a. 관리 노드에서 인벤토리 서비스 REST API UI를 엽니다.

https://<ManagementNodeIP>/inventory/1/

- b. authorize \* 를 선택하고 다음을 완료합니다.
	- i. 클러스터 사용자 이름 및 암호를 입력합니다.
	- ii. Client ID를 mnode-client로 입력한다.
	- iii. 세션을 시작하려면 \* authorize \* 를 선택합니다.
	- iv. 창을 닫습니다.
- c. REST API UI에서 \* Get Windows/Installations \* 를 선택합니다.
- d. 체험하기 \* 를 선택합니다.
- e. Execute \* 를 선택합니다.
- f. 코드 200 응답 본문에서 설치 시 id를 복사한다.

```
{
    "installations": [
      {
      " links": {
          "collection":
"https://10.111.211.111/inventory/1/installations",
          "self":
"https://10.111.217.111/inventory/1/installations/abcd01e2-ab00-1xxx-
91ee-12f111xxc7x0x"
        },
        "id": "abcd01e2-ab00-1xxx-91ee-12f111xxc7x0x",
```
# $(i)$

설치 또는 업그레이드 중에 생성된 기본 자산 구성을 설치하였습니다.

- g. REST API UI에서 \* get/Installations/{id} \* 를 선택합니다.
- h. 체험하기 \* 를 선택합니다.
- i. 설치 자산 ID를 \* id \* 필드에 붙여 넣습니다.
- j. Execute \* 를 선택합니다.
- k. 응답에서 클러스터 컨트롤러 ID(""controllerId"")를 복사하여 나중에 사용할 수 있도록 저장합니다.
- 2. 기존 기본 자산에 컨트롤러 하위 자산을 추가하려면 다음을 선택합니다.

POST /assets/{asset\_id}/controllers

a. 관리 노드에서 mNode 서비스 REST API UI를 엽니다.

https://<ManagementNodeIP>/mnode

- b. authorize \* 를 선택하고 다음을 완료합니다.
	- i. 클러스터 사용자 이름 및 암호를 입력합니다.
	- ii. Client ID를 mnode-client로 입력한다.
	- iii. 세션을 시작하려면 \* authorize \* 를 선택합니다.
	- iv. 창을 닫습니다.
- c. POST/ASSET/{ASSET\_ID}/컨트롤러 \* 를 선택합니다.
- d. 체험하기 \* 를 선택합니다.
- e. asset id \* 필드에 상위 자산 ID를 입력합니다.
- f. 페이로드에 필요한 값을 추가합니다.
- g. Execute \* 를 선택합니다.

자세한 내용을 확인하십시오

- ["vCenter Server](https://docs.netapp.com/us-en/vcp/index.html)[용](https://docs.netapp.com/us-en/vcp/index.html) [NetApp Element](https://docs.netapp.com/us-en/vcp/index.html) [플러그인](https://docs.netapp.com/us-en/vcp/index.html)["](https://docs.netapp.com/us-en/vcp/index.html)
- ["SolidFire](https://docs.netapp.com/us-en/element-software/index.html) [및](https://docs.netapp.com/us-en/element-software/index.html) [Element](https://docs.netapp.com/us-en/element-software/index.html) [소프트웨어](https://docs.netapp.com/us-en/element-software/index.html) [설명서](https://docs.netapp.com/us-en/element-software/index.html)["](https://docs.netapp.com/us-en/element-software/index.html)

# <span id="page-9-0"></span>스토리지 클러스터 자산을 생성하고 관리합니다

관리 노드에 새 스토리지 클러스터 자산을 추가하고, 알려진 스토리지 클러스터 자산에 대한 저장된 자격 증명을 편집하고, REST API를 사용하여 관리 노드에서 스토리지 클러스터 자산을 삭제할 수 있습니다.

필요한 것

- 스토리지 클러스터 버전이 NetApp Element 소프트웨어 11.3 이상을 실행하고 있는지 확인합니다.
- 버전 11.3 이상을 실행하는 관리 노드를 배포했는지 확인합니다.

스토리지 클러스터의 자산 관리 옵션 다음 옵션 중 하나를 선택합니다.

- [스토리지](#page-10-0) [클러스터](#page-10-0) [자산의](#page-10-0) [설치](#page-10-0) [ID](#page-10-0) [및](#page-10-0) [클러스터](#page-10-0) [ID](#page-10-0)[를](#page-10-0) 검색[합니다](#page-10-0)
- [새](#page-11-0) [스토리지](#page-11-0) [클러스터](#page-11-0) [자산을](#page-11-0) [추가합니다](#page-11-0)
- [스토리지](#page-12-0) [클러스터](#page-12-0) [자산에](#page-12-0) [대해](#page-12-0) [저장된](#page-12-0) [자격](#page-12-0) [증명을](#page-12-0) [편집합니다](#page-12-0)
- [스토리지](#page-13-0) [클러스터](#page-13-0) [자산을](#page-13-0) 삭[제합니다](#page-13-0)

## <span id="page-10-0"></span>스토리지 클러스터 자산의 설치 **ID** 및 클러스터 **ID**를 검색합니다

REST API를 사용하여 설치 ID와 스토리지 클러스터의 ID를 가져올 수 있습니다. 새 스토리지 클러스터 자산을 추가하려면 설치 ID가 필요하고, 특정 스토리지 클러스터 자산을 수정하거나 삭제하려면 클러스터 ID가 필요합니다.

단계

1. 관리 노드의 IP 주소를 입력한 후 '/inventory/1/'를 입력하여 Inventory Service의 REST API UI에 접근한다.

https://<ManagementNodeIP>/inventory/1/

- 2. authorize \* 또는 임의의 잠금 아이콘을 선택하고 다음을 완료합니다.
	- a. 클러스터 사용자 이름 및 암호를 입력합니다.
	- b. Client ID를 mnode-client로 입력한다.
	- c. 세션을 시작하려면 \* authorize \* 를 선택합니다.
	- d. 창을 닫습니다.
- 3. 가져오기/설치 \* 를 선택합니다.
- 4. 체험하기 \* 를 선택합니다.
- 5. Execute \* 를 선택합니다.

API는 알려진 모든 설치 목록을 반환합니다.

6. 코드 200 응답 본문에서 설치 목록에서 찾을 수 있는 "id" 필드에 값을 저장합니다. 설치 ID입니다. 예를 들면 다음과 같습니다.

```
"installations": [
\left\{\begin{array}{ccc} \end{array}\right\}  "id": "1234a678-12ab-35dc-7b4a-1234a5b6a7ba",
         "name": "my-sf-installation",
       " links": {
            "collection": "https://localhost/inventory/1/installations",
            "self": "https://localhost/inventory/1/installations/1234a678-
12ab-35dc-7b4a-1234a5b6a7ba"
         }
       }
    ]
```
7. 관리 노드의 IP 주소를 입력한 후 '/storage/1/'를 입력하여 스토리지 서비스의 REST API UI에 액세스합니다.

```
https://<ManagementNodeIP>/storage/1/
```
8. authorize \* 또는 임의의 잠금 아이콘을 선택하고 다음을 완료합니다.

- a. 클러스터 사용자 이름 및 암호를 입력합니다.
- b. Client ID를 mnode-client로 입력한다.
- c. 세션을 시작하려면 \* authorize \* 를 선택합니다.
- d. 창을 닫습니다.
- 9. Get/cluster \* 를 선택합니다.
- 10. 체험하기 \* 를 선택합니다.
- 11. 이전에 저장한 설치 ID를 'installationId' 매개 변수에 입력합니다.
- 12. Execute \* 를 선택합니다.

API는 이 설치에서 알려진 모든 스토리지 클러스터의 목록을 반환합니다.

13. 코드 200 응답 본문에서 올바른 스토리지 클러스터를 찾아 클러스터의 'torageId' 필드에 값을 저장합니다. 스토리지 클러스터 ID입니다.

<span id="page-11-0"></span>새 스토리지 클러스터 자산을 추가합니다

REST API를 사용하여 관리 노드 인벤토리에 하나 이상의 새 스토리지 클러스터 자산을 추가할 수 있습니다. 새 스토리지 클러스터 자산을 추가하면 관리 노드에 자동으로 등록됩니다.

필요한 것

- 을 복사했습니다 [스토리지](#page-10-0) [클러스터](#page-10-0) [ID](#page-10-0) [및](#page-10-0) [설치](#page-10-0) [ID](#page-10-0)[입니다](#page-10-0) 추가할 모든 스토리지 클러스터의 경우
- 둘 이상의 스토리지 노드를 추가하는 경우 의 제한 사항을 읽고 이해해야 합니다 ["](https://docs.netapp.com/ko-kr/element-software-123/concepts/concept_intro_clusters.html#authoritative-storage-clusters)[권한](https://docs.netapp.com/ko-kr/element-software-123/concepts/concept_intro_clusters.html#authoritative-storage-clusters) [있는](https://docs.netapp.com/ko-kr/element-software-123/concepts/concept_intro_clusters.html#authoritative-storage-clusters) [클러스터](https://docs.netapp.com/ko-kr/element-software-123/concepts/concept_intro_clusters.html#authoritative-storage-clusters)["](https://docs.netapp.com/ko-kr/element-software-123/concepts/concept_intro_clusters.html#authoritative-storage-clusters) 및 여러 스토리지 클러스터를 지원합니다.

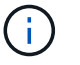

권한 있는 클러스터에 정의된 모든 사용자는 NetApp 하이브리드 클라우드 제어 인스턴스와 연결된 다른 모든 클러스터의 사용자로 정의됩니다.

#### 단계

1. 관리 노드의 IP 주소를 입력한 후 '/storage/1/'를 입력하여 스토리지 서비스의 REST API UI에 액세스합니다.

https://<ManagementNodeIP>/storage/1/

- 2. authorize \* 또는 임의의 잠금 아이콘을 선택하고 다음을 완료합니다.
	- a. 클러스터 사용자 이름 및 암호를 입력합니다.
	- b. Client ID를 mnode-client로 입력한다.
	- c. 세션을 시작하려면 \* authorize \* 를 선택합니다.
	- d. 창을 닫습니다.
- 3. POST/cluster \* 를 선택합니다.
- 4. 체험하기 \* 를 선택합니다.
- 5. Request body \* 필드의 다음 매개 변수에 새 스토리지 클러스터의 정보를 입력합니다.

```
{
    "installationId": "a1b2c34d-e56f-1a2b-c123-1ab2cd345d6e",
    "mvip": "10.0.0.1",
    "password": "admin",
    "userId": "admin"
}
```
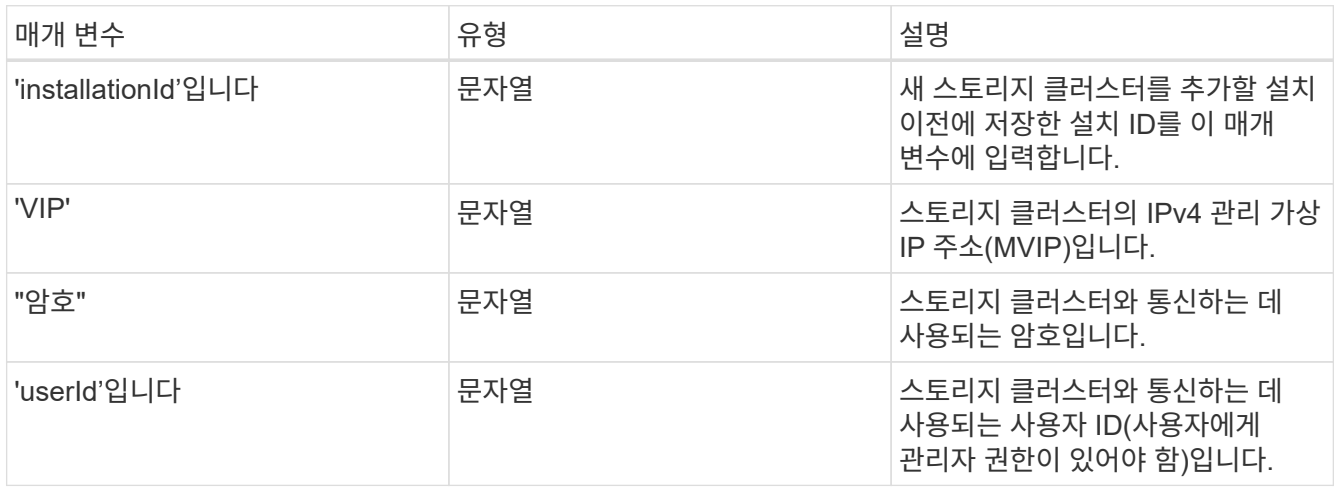

API는 이름, 버전 및 IP 주소 정보와 같이 새로 추가된 스토리지 클러스터 자산에 대한 정보가 포함된 객체를 반환합니다.

### <span id="page-12-0"></span>스토리지 클러스터 자산에 대해 저장된 자격 증명을 편집합니다

관리 노드가 스토리지 클러스터에 로그인하는 데 사용하는 저장된 자격 증명을 편집할 수 있습니다. 선택하는 사용자는 클러스터 관리자 액세스 권한이 있어야 합니다.

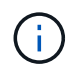

의 단계를 따랐는지 확인합니다 [스토리지](#page-10-0) [클러스터](#page-10-0) [자산의](#page-10-0) [설치](#page-10-0) [ID](#page-10-0) [및](#page-10-0) [클러스터](#page-10-0) [ID](#page-10-0)[를](#page-10-0) 검색[합니다](#page-10-0) 계속하기 전에.

단계

1. 관리 노드의 IP 주소를 입력한 후 '/storage/1/'를 입력하여 스토리지 서비스의 REST API UI에 액세스합니다.

https://<ManagementNodeIP>/storage/1/

- 2. authorize \* 또는 임의의 잠금 아이콘을 선택하고 다음을 완료합니다.
	- a. 클러스터 사용자 이름 및 암호를 입력합니다.
	- b. Client ID를 mnode-client로 입력한다.
	- c. 세션을 시작하려면 \* authorize \* 를 선택합니다.
	- d. 창을 닫습니다.
- 3. put/clusters/{storageId} \* 를 선택합니다.
- 4. 체험하기 \* 를 선택합니다.
- 5. 앞서 복사한 스토리지 클러스터 ID를 'torageId' 매개 변수에 붙여넣습니다.
- 6. [요청 본문] \* 필드에서 다음 매개 변수 중 하나 또는 모두를 변경합니다.

```
{
    "password": "adminadmin",
    "userId": "admin"
}
```
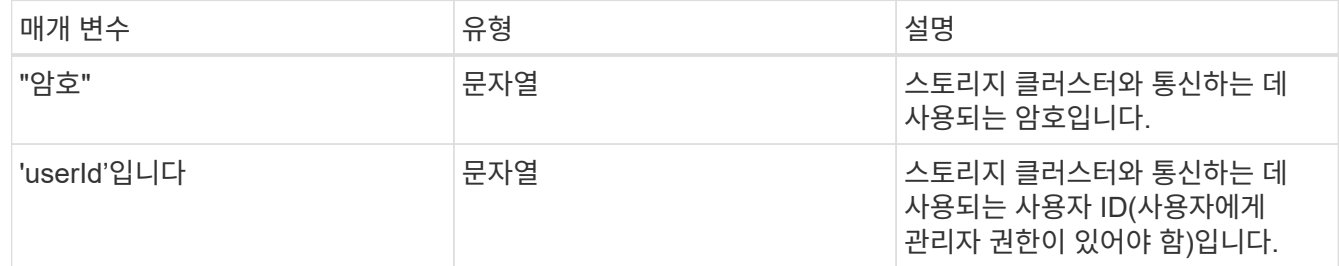

### <span id="page-13-0"></span>스토리지 클러스터 자산을 삭제합니다

스토리지 클러스터가 더 이상 서비스 상태가 아니면 스토리지 클러스터 자산을 삭제할 수 있습니다. 스토리지 클러스터 자산을 제거하면 관리 노드에서 자동으로 등록이 취소됩니다.

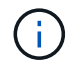

의 단계를 따랐는지 확인합니다 [스토리지](#page-10-0) [클러스터](#page-10-0) [자산의](#page-10-0) [설치](#page-10-0) [ID](#page-10-0) [및](#page-10-0) [클러스터](#page-10-0) [ID](#page-10-0)[를](#page-10-0) 검색[합니다](#page-10-0) 계속하기 전에.

#### 단계

1. 관리 노드의 IP 주소를 입력한 후 '/storage/1/'를 입력하여 스토리지 서비스의 REST API UI에 액세스합니다.

https://<ManagementNodeIP>/storage/1/

- 2. authorize \* 또는 임의의 잠금 아이콘을 선택하고 다음을 완료합니다.
	- a. 클러스터 사용자 이름 및 암호를 입력합니다.
	- b. Client ID를 mnode-client로 입력한다.
	- c. 세션을 시작하려면 \* authorize \* 를 선택합니다.
	- d. 창을 닫습니다.
- 3. delete/clusters/{storageId} \* 를 선택합니다.
- 4. 체험하기 \* 를 선택합니다.
- 5. 앞서 복사한 스토리지 클러스터 ID를 'torageId' 매개 변수에 입력합니다.

성공 시 API는 빈 응답을 반환합니다.

자세한 내용을 확인하십시오

- ["](https://docs.netapp.com/ko-kr/element-software-123/concepts/concept_intro_clusters.html#authoritative-storage-clusters)[권한](https://docs.netapp.com/ko-kr/element-software-123/concepts/concept_intro_clusters.html#authoritative-storage-clusters) [있는](https://docs.netapp.com/ko-kr/element-software-123/concepts/concept_intro_clusters.html#authoritative-storage-clusters) [클러스터](https://docs.netapp.com/ko-kr/element-software-123/concepts/concept_intro_clusters.html#authoritative-storage-clusters)["](https://docs.netapp.com/ko-kr/element-software-123/concepts/concept_intro_clusters.html#authoritative-storage-clusters)
- ["vCenter Server](https://docs.netapp.com/us-en/vcp/index.html)[용](https://docs.netapp.com/us-en/vcp/index.html) [NetApp Element](https://docs.netapp.com/us-en/vcp/index.html) [플러그인](https://docs.netapp.com/us-en/vcp/index.html)["](https://docs.netapp.com/us-en/vcp/index.html)
- ["SolidFire](https://docs.netapp.com/us-en/element-software/index.html) [및](https://docs.netapp.com/us-en/element-software/index.html) [Element](https://docs.netapp.com/us-en/element-software/index.html) [소프트웨어](https://docs.netapp.com/us-en/element-software/index.html) [설명서](https://docs.netapp.com/us-en/element-software/index.html)["](https://docs.netapp.com/us-en/element-software/index.html)

# <span id="page-14-0"></span>기존 컨트롤러 자산을 보거나 편집합니다

REST API를 사용하여 관리 노드 구성에서 기존 VMware vCenter 컨트롤러에 대한 정보를 보고 편집할 수 있습니다. 컨트롤러는 NetApp SolidFire 설치를 위해 관리 노드에 등록된 VMware vCenter 인스턴스입니다.

시작하기 전에

- 클러스터 버전이 NetApp Element 소프트웨어 11.3 이상을 실행하고 있는지 확인합니다.
- 버전 11.3 이상을 실행하는 관리 노드를 배포했는지 확인합니다.

### 관리 서비스 **REST API**에 액세스

단계

1. 관리 노드의 IP 주소를 입력한 후 '/vcenter/1/'를 입력하여 관리 서비스를 위한 REST API UI에 액세스합니다.

https://<ManagementNodeIP>/vcenter/1/

- 2. authorize \* 또는 임의의 잠금 아이콘을 선택하고 다음을 완료합니다.
	- a. 클러스터 사용자 이름 및 암호를 입력합니다.
	- b. Client ID를 mnode-client로 입력한다.
	- c. 세션을 시작하려면 \* authorize \* 를 선택합니다.
	- d. 창을 닫습니다.

기존 컨트롤러에 대한 저장된 정보를 봅니다

관리 노드에 등록된 기존 vCenter 컨트롤러를 나열하고 REST API를 사용하여 해당 컨트롤러에 대한 저장된 정보를 볼 수 있습니다.

단계

- 1. get/compute/controllers \* 를 선택합니다.
- 2. 체험하기 \* 를 선택합니다.
- 3. Execute \* 를 선택합니다.

API는 각 컨트롤러와 통신하는 데 사용되는 IP 주소, 컨트롤러 ID, 호스트 이름 및 사용자 ID와 함께 알려진 모든 vCenter 컨트롤러의 목록을 반환합니다.

4. 특정 컨트롤러의 연결 상태를 확인하려면 해당 컨트롤러의 "id" 필드에서 컨트롤러 ID를 클립보드로 복사하고 를 참조하십시오 [기존](#page-15-0) [컨트롤러의](#page-15-0) [상](#page-15-0)[태](#page-15-0)를 봅[니다](#page-15-0).

<span id="page-15-0"></span>기존 컨트롤러의 상태를 봅니다

관리 노드에 등록된 기존 vCenter 컨트롤러의 상태를 볼 수 있습니다. API는 NetApp Hybrid Cloud Control이 vCenter 컨트롤러에 연결할 수 있는지 여부와 해당 상태에 대한 이유를 나타내는 상태를 반환합니다.

단계

- 1. get/compute/controller/{controller\_id}/status \* 를 선택합니다.
- 2. 체험하기 \* 를 선택합니다.
- 3. 앞서 복사한 컨트롤러 ID를 controller\_id 매개 변수에 입력합니다.
- 4. Execute \* 를 선택합니다.

API는 이 특정 vCenter 컨트롤러의 상태와 해당 상태에 대한 이유를 반환합니다.

### 컨트롤러의 저장된 속성을 편집합니다

관리 노드에 등록된 기존 vCenter 컨트롤러의 저장된 사용자 이름 또는 암호를 편집할 수 있습니다. 기존 vCenter 컨트롤러의 저장된 IP 주소는 편집할 수 없습니다.

단계

- 1. PUT/컴퓨팅/컨트롤러/{controller\_id} \* 를 선택합니다.
- 2. "controller id" 매개 변수에 vCenter 컨트롤러의 컨트롤러 ID를 입력합니다.
- 3. 체험하기 \* 를 선택합니다.
- 4. [요청 본문] \* 필드에서 다음 매개 변수 중 하나를 변경합니다.

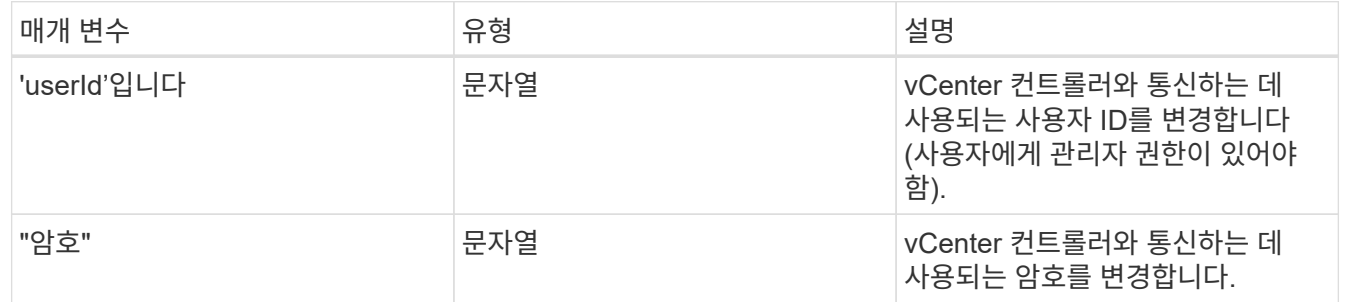

5. Execute \* 를 선택합니다.

API는 업데이트된 컨트롤러 정보를 반환합니다.

자세한 내용을 확인하십시오

• ["](#page-7-0)[관리](#page-7-0) [노드에](#page-7-0) [컨트롤러](#page-7-0) [자산을](#page-7-0) [추가합니다](#page-7-0)["](#page-7-0)

- ["vCenter Server](https://docs.netapp.com/us-en/vcp/index.html)[용](https://docs.netapp.com/us-en/vcp/index.html) [NetApp Element](https://docs.netapp.com/us-en/vcp/index.html) [플러그인](https://docs.netapp.com/us-en/vcp/index.html)["](https://docs.netapp.com/us-en/vcp/index.html)
- ["SolidFire](https://docs.netapp.com/us-en/element-software/index.html) [및](https://docs.netapp.com/us-en/element-software/index.html) [Element](https://docs.netapp.com/us-en/element-software/index.html) [소프트웨어](https://docs.netapp.com/us-en/element-software/index.html) [설명서](https://docs.netapp.com/us-en/element-software/index.html)["](https://docs.netapp.com/us-en/element-software/index.html)

# <span id="page-16-0"></span>프록시 서버를 구성합니다

클러스터가 프록시 서버 뒤에 있는 경우 공용 네트워크에 연결할 수 있도록 프록시 설정을 구성해야 합니다.

원격 측정 수집기와 역방향 터널 연결에 프록시 서버가 사용됩니다. 설치 또는 업그레이드 중에 프록시 서버를 구성하지 않은 경우 REST API UI를 사용하여 프록시 서버를 활성화하고 구성할 수 있습니다. 기존 프록시 서버 설정을 수정하거나 프록시 서버를 비활성화할 수도 있습니다.

프록시 서버 업데이트를 구성한 다음 관리 노드에 대한 현재 프록시 설정을 반환하는 명령입니다. 프록시 설정은 NetApp 지원에 대한 역방향 지원 터널을 포함하여 관리 노드에 설치된 Active IQ, NetApp 모니터링 서비스 및 기타 Element 소프트웨어 유틸리티에서 사용됩니다.

시작하기 전에

- 구성 중인 프록시 서버에 대한 호스트 및 자격 증명 정보를 알고 있어야 합니다.
- 클러스터 버전이 NetApp Element 소프트웨어 11.3 이상을 실행하고 있는지 확인합니다.
- 버전 11.3 이상을 실행하는 관리 노드를 배포했는지 확인합니다.
- (관리 노드 12.0 이상) 프록시 서버를 구성하기 전에 NetApp 하이브리드 클라우드 제어를 관리 서비스 버전 2.16으로 업데이트했습니다.

단계

1. 관리 노드의 REST API UI에 접속하려면 관리 노드의 IP 주소와 '/mnode'를 차례로 입력합니다.

https://<ManagementNodeIP>/mnode

- 2. authorize \* 또는 임의의 잠금 아이콘을 선택하고 다음을 완료합니다.
	- a. 클러스터 사용자 이름 및 암호를 입력합니다.
	- b. Client ID를 mnode-client로 입력한다.
	- c. 세션을 시작하려면 \* authorize \* 를 선택합니다.
	- d. 창을 닫습니다.
- 3. PUT/SETTINGS \* 를 선택합니다.
- 4. 체험하기 \* 를 선택합니다.
- 5. 프록시 서버를 활성화하려면 use\_proxy를 true로 설정해야 합니다. IP 또는 호스트 이름 및 프록시 포트 대상을 입력합니다.

프록시 사용자 이름, 프록시 암호 및 SSH 포트는 선택 사항이며 사용하지 않는 경우 생략해야 합니다.

```
{
"proxy ip or hostname": "[IP or name]",
"use proxy": [true/false],
"proxy username": "[username]",
"proxy_password": "[password]",
"proxy port": [port value],
"proxy ssh port": [port value: default is 443]
}
```
 $(i)$ 

환경에 따라 관리 노드를 재부팅해야 할 수도 있습니다.

## 자세한 내용을 확인하십시오

- ["vCenter Server](https://docs.netapp.com/us-en/vcp/index.html)[용](https://docs.netapp.com/us-en/vcp/index.html) [NetApp Element](https://docs.netapp.com/us-en/vcp/index.html) [플러그인](https://docs.netapp.com/us-en/vcp/index.html)["](https://docs.netapp.com/us-en/vcp/index.html)
- ["SolidFire](https://docs.netapp.com/us-en/element-software/index.html) [및](https://docs.netapp.com/us-en/element-software/index.html) [Element](https://docs.netapp.com/us-en/element-software/index.html) [소프트웨어](https://docs.netapp.com/us-en/element-software/index.html) [설명서](https://docs.netapp.com/us-en/element-software/index.html)["](https://docs.netapp.com/us-en/element-software/index.html)

# <span id="page-17-0"></span>관리 노드 **OS** 및 서비스 버전을 확인합니다

관리 노드의 REST API를 사용하여 관리 노드에서 실행되는 관리 노드 OS, 관리 서비스 번들 및 개별 서비스의 버전 번호를 확인할 수 있습니다.

필요한 것

- 클러스터에서 NetApp Element 소프트웨어 11.3 이상이 실행 중입니다.
- 버전 11.3 이상을 실행하는 관리 노드를 배포했습니다.

```
옵션
```
- [API](#page-17-1) [명령](#page-17-1)
- [REST API UI](#page-18-1) [단계](#page-18-1)

### <span id="page-17-1"></span>**API** 명령

• 관리 노드 OS, 관리 서비스 번들 및 관리 노드에서 실행 중인 관리 노드 API(mnode-API) 서비스에 대한 버전 정보를 가져옵니다.

```
curl -X GET "https://<ManagementNodeIP>/mnode/about" -H "accept:
application/json"
```
• 관리 노드에서 실행 중인 개별 서비스에 대한 버전 정보를 가져옵니다.

```
curl -X GET "https://<ManagementNodeIP>/mnode/services?status=running"
-H "accept: */*" -H "Authorization: ${TOKEN}"
```
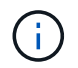

API 명령에서 사용하는 '\${token}' 베어러를 찾을 수 있습니다 ["](#page-2-2)[권한](#page-2-2) [부여](#page-2-2)["](#page-2-2). '\${token}' 베어러가 curl 응답에 있습니다.

## <span id="page-18-1"></span>**REST API UI** 단계

1. 관리 노드의 IP 주소 뒤에 '/mnode/'를 입력하여 서비스의 REST API UI에 액세스합니다.

https://<ManagementNodeIP>/mnode/

- 2. 다음 중 하나를 수행합니다.
	- 관리 노드 OS, 관리 서비스 번들 및 관리 노드에서 실행 중인 관리 노드 API(mnode-API) 서비스에 대한 버전 정보를 가져옵니다.
		- i. Get/About \* 을 선택합니다.
		- ii. 체험하기 \* 를 선택합니다.
		- iii. Execute \* 를 선택합니다.

관리 서비스 번들 버전("mnode\_bundle\_version"), 관리 노드 OS 버전(""OS\_version"), 관리 노드 API 버전("" version")이 응답 본문에 표시됩니다.

◦ 관리 노드에서 실행 중인 개별 서비스에 대한 버전 정보를 가져옵니다.

- i. Get/services \* 를 선택합니다.
- ii. 체험하기 \* 를 선택합니다.
- iii. 상태를 \* Running \* 으로 선택합니다.
- iv. Execute \* 를 선택합니다.

관리 노드에서 실행 중인 서비스는 응답 본문에 표시됩니다.

### 자세한 내용을 확인하십시오

- ["vCenter Server](https://docs.netapp.com/us-en/vcp/index.html)[용](https://docs.netapp.com/us-en/vcp/index.html) [NetApp Element](https://docs.netapp.com/us-en/vcp/index.html) [플러그인](https://docs.netapp.com/us-en/vcp/index.html)["](https://docs.netapp.com/us-en/vcp/index.html)
- ["SolidFire](https://docs.netapp.com/us-en/element-software/index.html) [및](https://docs.netapp.com/us-en/element-software/index.html) [Element](https://docs.netapp.com/us-en/element-software/index.html) [소프트웨어](https://docs.netapp.com/us-en/element-software/index.html) [설명서](https://docs.netapp.com/us-en/element-software/index.html)["](https://docs.netapp.com/us-en/element-software/index.html)

# <span id="page-18-0"></span>관리 서비스에서 로그를 가져오는 중입니다

REST API를 사용하여 관리 노드에서 실행 중인 서비스에서 로그를 검색할 수 있습니다. 모든 공용 서비스에서 로그를 풀거나 특정 서비스를 지정하고 쿼리 매개 변수를 사용하여 반환 결과를 더 잘 정의할 수 있습니다.

필요한 것

- 클러스터 버전이 NetApp Element 소프트웨어 11.3 이상을 실행 중입니다.
- 버전 11.3 이상을 실행하는 관리 노드를 배포했습니다.

#### 단계

- 1. 관리 노드에서 REST API UI를 엽니다.
	- 관리 서비스 시작 2.21.61:

https://<ManagementNodeIP>/mnode/4/

◦ 관리 서비스 2.20.69 이전:

https://<ManagementNodeIP>/mnode

- 2. authorize \* 또는 임의의 잠금 아이콘을 선택하고 다음을 완료합니다.
	- a. 클러스터 사용자 이름 및 암호를 입력합니다.
	- b. 값이 아직 채워지지 않은 경우 클라이언트 ID를 mnode-client로 입력합니다.
	- c. 세션을 시작하려면 \* authorize \* 를 선택합니다.
	- d. 창을 닫습니다.
- 3. get/logs \* 를 선택합니다.
- 4. 체험하기 \* 를 선택합니다.
- 5. 다음 매개 변수를 지정합니다.
	- 선: 로그를 반환할 줄 수를 입력합니다. 이 매개변수는 기본값 1000인 정수입니다.
		- $\mathbf{Q}$

행을 0으로 설정하여 로그 콘텐츠의 전체 기록을 요청하지 않도록 합니다.

◦ 'ince': 서비스 로그 시작점에 ISO-8601 타임 스탬프를 추가합니다.

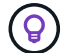

더 넓은 타임팬의 로그를 수집할 때는 적절한 'ince' 매개변수를 사용하십시오.

◦ Service-name: 서비스 이름을 입력합니다.

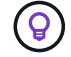

get/services 명령을 사용하여 관리 노드에 서비스를 나열합니다.

◦ Stopped: 중지된 서비스에서 로그를 검색하려면 true로 설정합니다.

6. Execute \* 를 선택합니다.

7. 응답 본문에서 \* 다운로드 \* 를 선택하여 로그 출력을 저장합니다.

자세한 내용을 확인하십시오

- ["vCenter Server](https://docs.netapp.com/us-en/vcp/index.html)[용](https://docs.netapp.com/us-en/vcp/index.html) [NetApp Element](https://docs.netapp.com/us-en/vcp/index.html) [플러그인](https://docs.netapp.com/us-en/vcp/index.html)["](https://docs.netapp.com/us-en/vcp/index.html)
- ["SolidFire](https://docs.netapp.com/us-en/element-software/index.html) [및](https://docs.netapp.com/us-en/element-software/index.html) [Element](https://docs.netapp.com/us-en/element-software/index.html) [소프트웨어](https://docs.netapp.com/us-en/element-software/index.html) [설명서](https://docs.netapp.com/us-en/element-software/index.html)["](https://docs.netapp.com/us-en/element-software/index.html)

Copyright © 2024 NetApp, Inc. All Rights Reserved. 미국에서 인쇄됨 본 문서의 어떠한 부분도 저작권 소유자의 사전 서면 승인 없이는 어떠한 형식이나 수단(복사, 녹음, 녹화 또는 전자 검색 시스템에 저장하는 것을 비롯한 그래픽, 전자적 또는 기계적 방법)으로도 복제될 수 없습니다.

NetApp이 저작권을 가진 자료에 있는 소프트웨어에는 아래의 라이센스와 고지사항이 적용됩니다.

본 소프트웨어는 NetApp에 의해 '있는 그대로' 제공되며 상품성 및 특정 목적에의 적합성에 대한 명시적 또는 묵시적 보증을 포함하여(이에 제한되지 않음) 어떠한 보증도 하지 않습니다. NetApp은 대체품 또는 대체 서비스의 조달, 사용 불능, 데이터 손실, 이익 손실, 영업 중단을 포함하여(이에 국한되지 않음), 이 소프트웨어의 사용으로 인해 발생하는 모든 직접 및 간접 손해, 우발적 손해, 특별 손해, 징벌적 손해, 결과적 손해의 발생에 대하여 그 발생 이유, 책임론, 계약 여부, 엄격한 책임, 불법 행위(과실 또는 그렇지 않은 경우)와 관계없이 어떠한 책임도 지지 않으며, 이와 같은 손실의 발생 가능성이 통지되었다 하더라도 마찬가지입니다.

NetApp은 본 문서에 설명된 제품을 언제든지 예고 없이 변경할 권리를 보유합니다. NetApp은 NetApp의 명시적인 서면 동의를 받은 경우를 제외하고 본 문서에 설명된 제품을 사용하여 발생하는 어떠한 문제에도 책임을 지지 않습니다. 본 제품의 사용 또는 구매의 경우 NetApp에서는 어떠한 특허권, 상표권 또는 기타 지적 재산권이 적용되는 라이센스도 제공하지 않습니다.

본 설명서에 설명된 제품은 하나 이상의 미국 특허, 해외 특허 또는 출원 중인 특허로 보호됩니다.

제한적 권리 표시: 정부에 의한 사용, 복제 또는 공개에는 DFARS 252.227-7013(2014년 2월) 및 FAR 52.227- 19(2007년 12월)의 기술 데이터-비상업적 품목에 대한 권리(Rights in Technical Data -Noncommercial Items) 조항의 하위 조항 (b)(3)에 설명된 제한사항이 적용됩니다.

여기에 포함된 데이터는 상업용 제품 및/또는 상업용 서비스(FAR 2.101에 정의)에 해당하며 NetApp, Inc.의 독점 자산입니다. 본 계약에 따라 제공되는 모든 NetApp 기술 데이터 및 컴퓨터 소프트웨어는 본질적으로 상업용이며 개인 비용만으로 개발되었습니다. 미국 정부는 데이터가 제공된 미국 계약과 관련하여 해당 계약을 지원하는 데에만 데이터에 대한 전 세계적으로 비독점적이고 양도할 수 없으며 재사용이 불가능하며 취소 불가능한 라이센스를 제한적으로 가집니다. 여기에 제공된 경우를 제외하고 NetApp, Inc.의 사전 서면 승인 없이는 이 데이터를 사용, 공개, 재생산, 수정, 수행 또는 표시할 수 없습니다. 미국 국방부에 대한 정부 라이센스는 DFARS 조항 252.227-7015(b)(2014년 2월)에 명시된 권한으로 제한됩니다.

#### 상표 정보

NETAPP, NETAPP 로고 및 <http://www.netapp.com/TM>에 나열된 마크는 NetApp, Inc.의 상표입니다. 기타 회사 및 제품 이름은 해당 소유자의 상표일 수 있습니다.